1) Log in to Self-Service Banner with your CC employee credentials. On the next screen select Employee

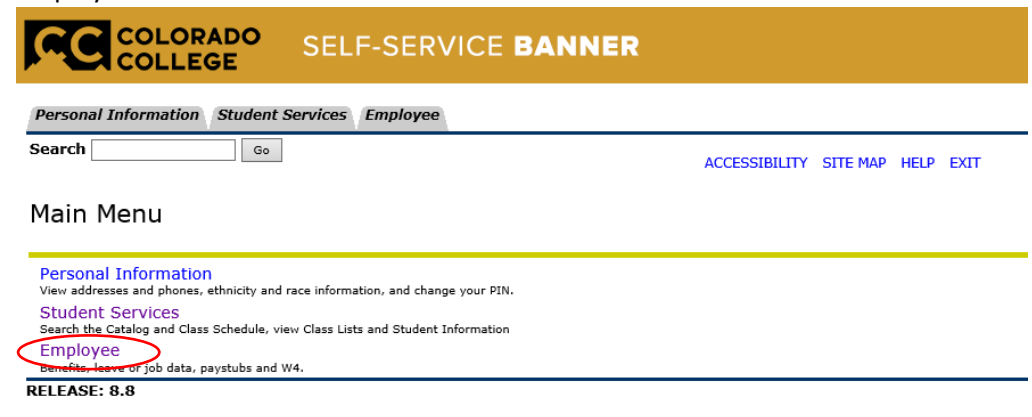

© 2018 Ellucian Company L.P. and its affiliates.

2) Select Time Sheet link

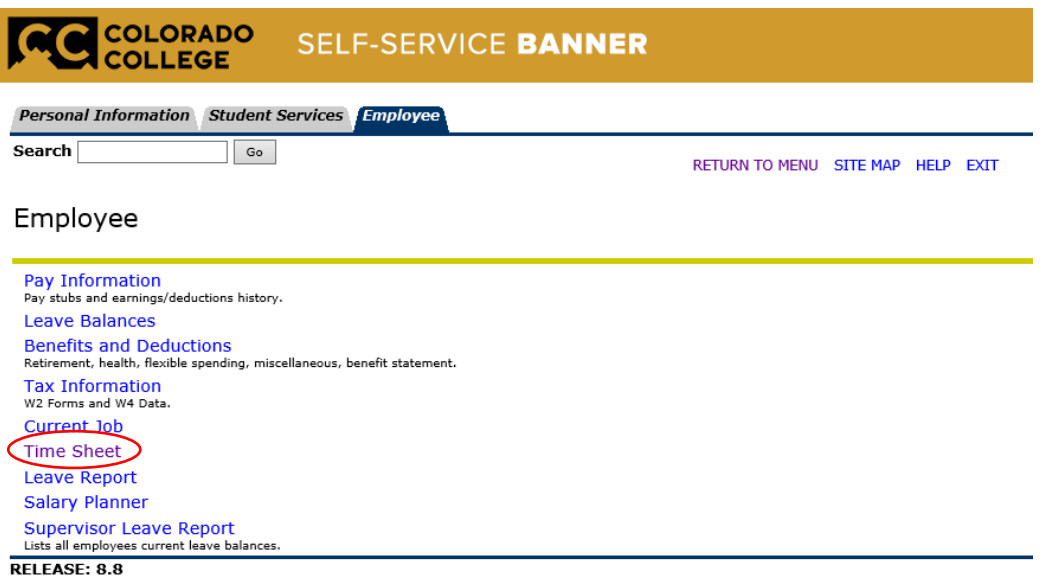

© 2018 Ellucian Company L.P. and its affiliates.

3) Next you will select Approve or Acknowledge Time

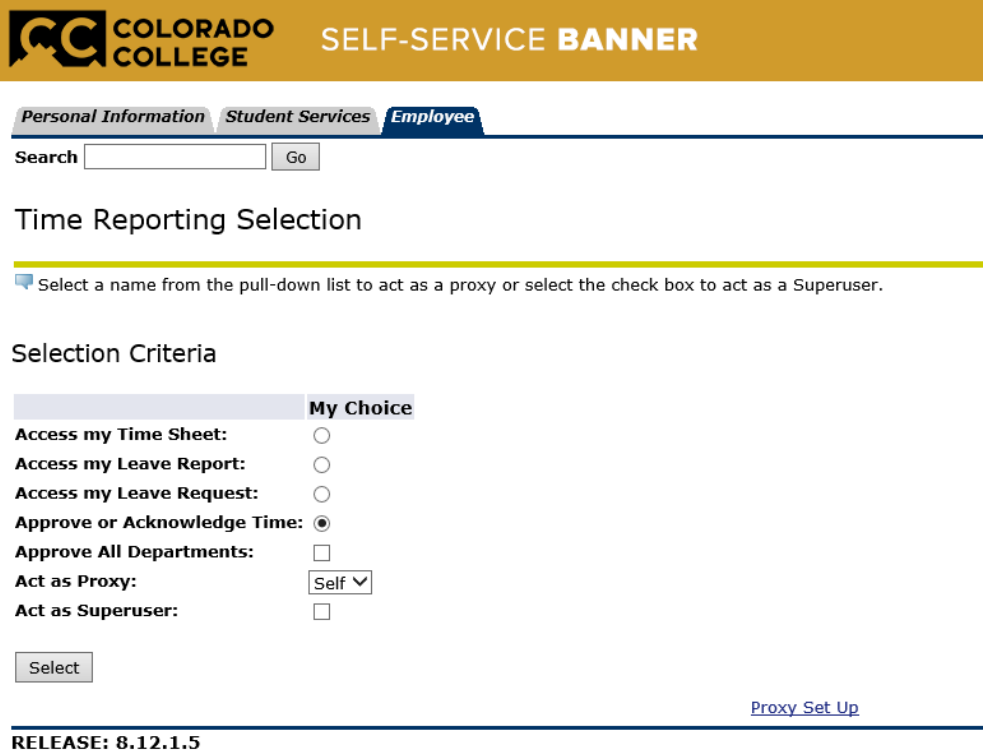

© 2018 Ellucian Company L.P. and its affiliates.

4) Use the drop down menu to select the appropriate pay period. Then click on the Select button

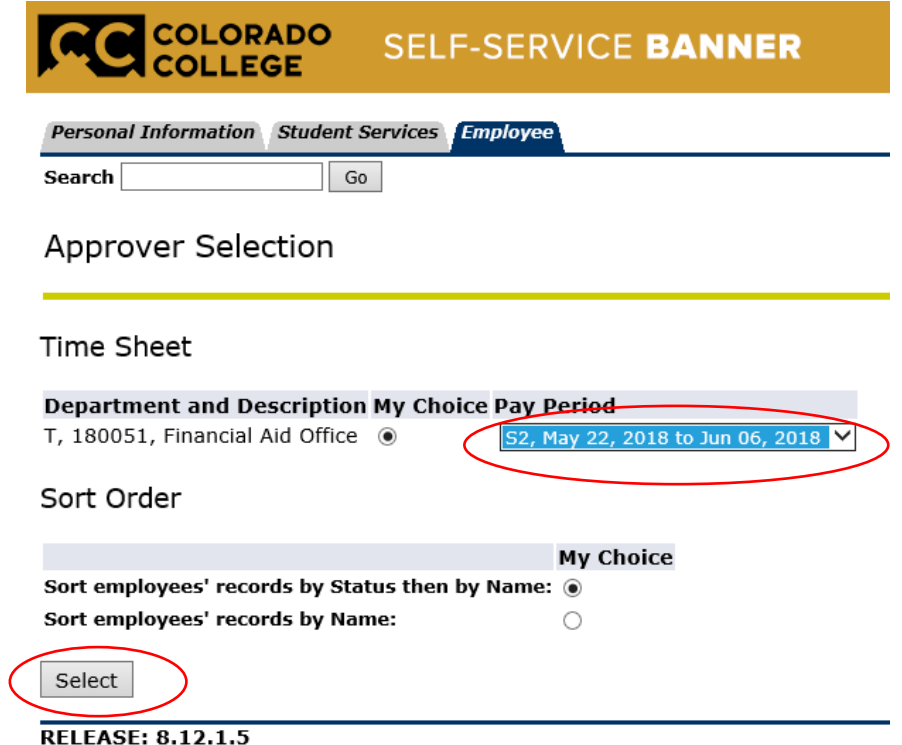

© 2018 Ellucian Company L.P. and its affiliates.

5) Select the name of the student who you will be approving a timesheet. You can see the status above if the timesheet is still in progress, not started, or submitted. You will not be able to approve a timesheet until the student has submitted the timesheet to you.

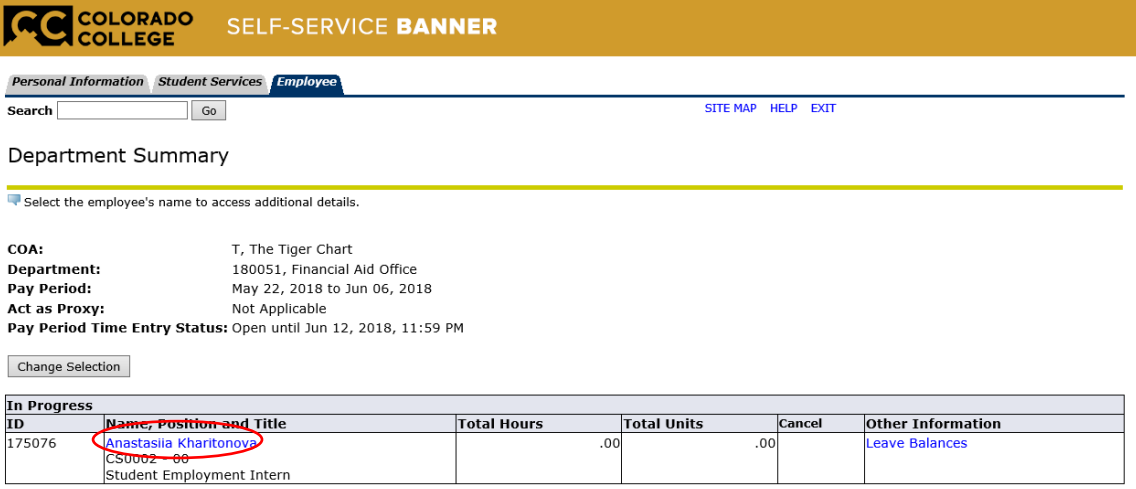

6) Next you will review the hours submit and select submit if you approve or return for correction if there is an error. Since this student has not submitted any hours there is now option to approve. If there were hours to approve it would be in the area of the circle below.

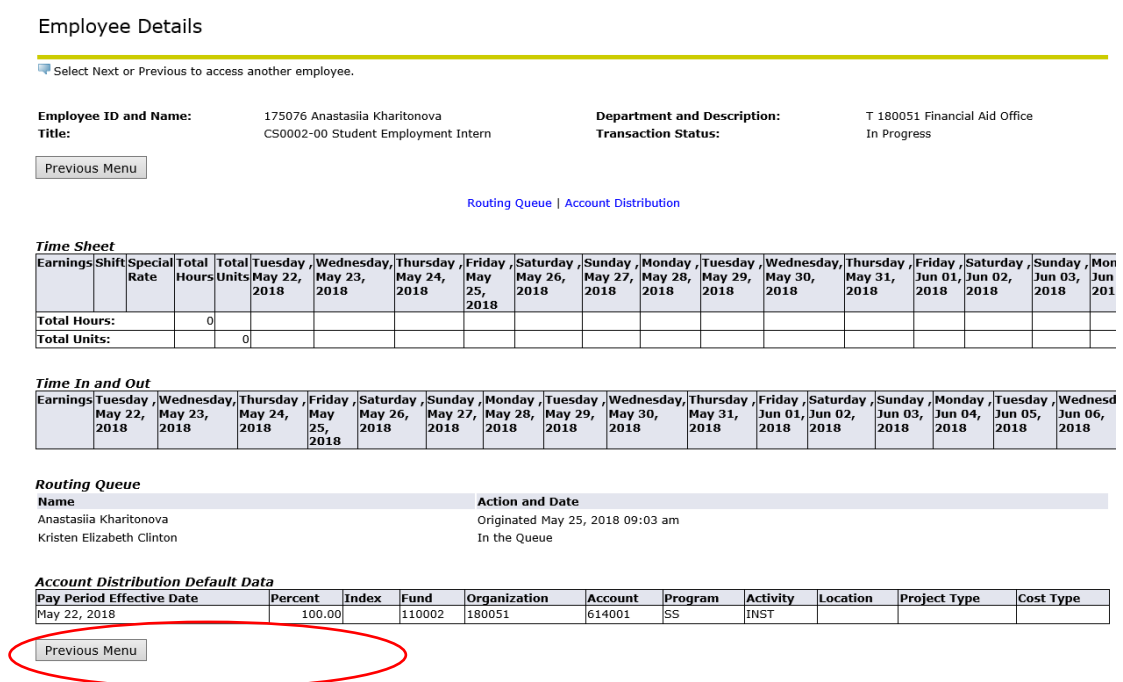

7) You will now see a message stating the timesheet has been approved. Be sure to approve the timesheet within the payroll schedule.